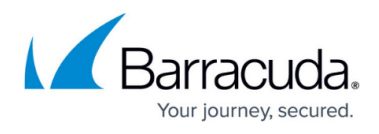

## **Task 1. Setting up Intronis Backup Plan Billing in ECHOplatform**

<https://campus.barracuda.com/doc/96025687/>

To set up billing for Intronis Backup, perform the following steps.

1. In the Portal, at the ConnectWise Integration page, click the **Billing** tab.

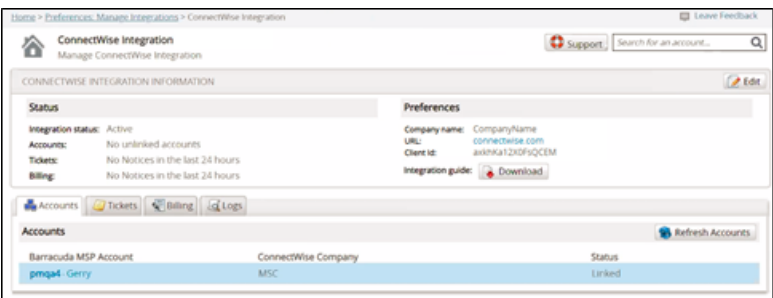

The Billing page is displayed.

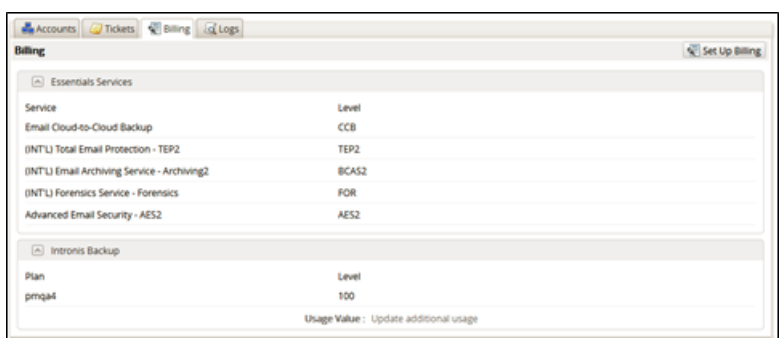

2. Click the **Set Up Billing** button. The ConnectWise Billing page is displayed.

![](_page_0_Picture_66.jpeg)

## 3. Click **Add Billing Mapping**.

The available services are displayed.

## ECHOplatform

![](_page_1_Picture_1.jpeg)

![](_page_1_Picture_2.jpeg)

4. Select **Intronis Backup Plan**.

The Intronis Backup field is displayed.

![](_page_1_Picture_141.jpeg)

- 5. Select the **Intronis Backup Plan** drop-down arrow to display your plan options. **Note**: Selecting **(All plans)** means that every account is billed the same rate. Every account is updated with the same set of products on ConnectWise agreements.
- 6. At the Level field, enter a Level for each plan being mapped. **Requirement**: The level name must match a level set up in your Managed Devices Integration setup table Cross-References, and is case sensitive. See [Creating Cross-references in](http://campus.barracuda.com/doc/96025689/) [ConnectWise](http://campus.barracuda.com/doc/96025689/).
- 7. Select a Usage Value radio button. **Note**: The following table provides descriptions of the Usage Value options.

![](_page_1_Picture_142.jpeg)

8. Click the **Save** button.

Your new billing plan is displayed.

![](_page_2_Picture_1.jpeg)

## **Figures**

- 1. image2022-1-10 15:3:49.png
- 2. image2022-1-10 15:4:24.png
- 3. image2022-1-10 15:5:24.png
- 4. image2022-1-10 15:6:21.png
- 5. image2022-1-10 15:6:54.png

© Barracuda Networks Inc., 2022 The information contained within this document is confidential and proprietary to Barracuda Networks Inc. No portion of this document may be copied, distributed, publicized or used for other than internal documentary purposes without the written consent of an official representative of Barracuda Networks Inc. All specifications are subject to change without notice. Barracuda Networks Inc. assumes no responsibility for any inaccuracies in this document. Barracuda Networks Inc. reserves the right to change, modify, transfer, or otherwise revise this publication without notice.